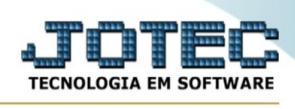

## **- Relatório / Resultados**

Para entrar na tela de resultado por grupo:

- Abrir menu **Relatório** na tela principal.
- Clicar no item **Resultado por grupo.**
- Aparecerá a tela:

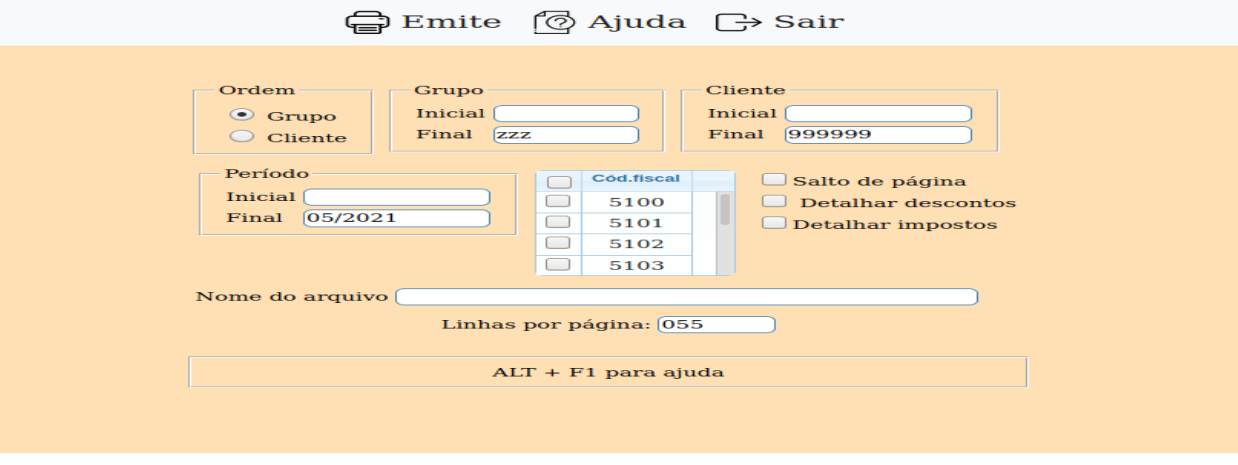

**Ordem Grupo:** Selecionar esta opção para emitir o relatório em ordem de grupo.

**Cliente:** Selecionar esta opção para emitir o relatório em ordem de cliente.

**Grupo :** Informar neste campo o grupo inicial e final a ser considerado na emissão do relatório. Caso desejar considerar todos os grupos deixar o campo inicial em branco e o final preenchido com letras z , conforme o padrão informado pelo sistema.

**Cliente :** Informar o código do cliente inicial e final a ser considerado na emissão do relatório. Caso desejar considerar todos os clientes deixar o campo inicial em branco e o final preenchido com números 9, conforme o padrão informado pelo sistema.

**Período :** Informar o período inicial e final a ser considerado na emissão do relatório. Este campo deverá ser informado com um período no máximo de 06 meses.

**Cód.fiscal :** Selecionar os códigos fiscais desejados a serem considerados no relatório. Para selecionar mais de um código fiscal pressionar a tecla Ctrl e clicar nos CFOP desejados.

**Salto de página :** Selecionada esta opção será permitido o salto de página na quebra do grupo.

**Detalhar descontos :** Selecionada esta opção, o programa listará:

- linha contendo o valor do desconto do item na tela de produtos do cadastro de pedidos;
- linha contendo o valor do 1º desconto da tela de pedidos;
- linha contendo o valor do 2º desconto da tela de pedidos;

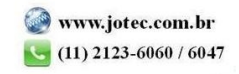

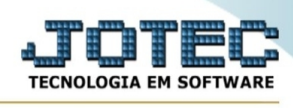

Desativada esta flag o programa somará todos os descontos em uma única linha.

**Detalhar impostos :** Selecionada esta opção, o programa listará:

- linha contendo o valor do IPI;
- linha contendo o valor do ICMS;
- linha contendo o valor do PIS, caso tenha o sistema de livros fiscais e alíquota do PIS;
- linha contendo o valor do COFINS, caso tenha o sistema de livros fiscais e alíquota do COFINS;

Desativada esta condição, o programa somará todos os descontos em uma única linha.

Nome do arquivo

Neste campo deverá ser informado o

nome do arquivo a gerar. Recomendamos que a extensão do arquivo seja sempre texto (txt), tendo o usuário a opção de colocar a extensão desejada, observando sempre o tipo de arquivo a ser salvo que deverá ser "Documento de texto" ou "Arquivo de texto", de acordo com o navegador utilizado.

Abaixo mostraremos como será exibida a tela do arquivo texto gerado após ter efetuado o clique no ícone Emite, localizada no topo da tela, conforme segue:

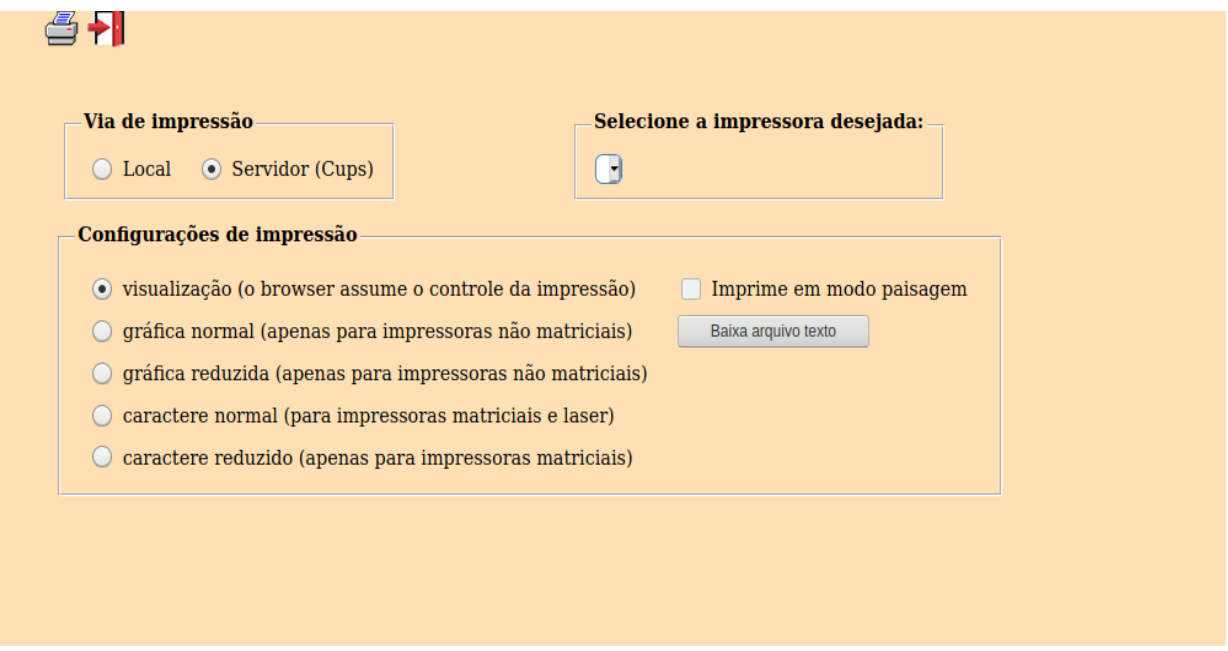

Esta tela será exibida com a configuração de impressão padrão definida através do cadastro de usuários, localizado na tela de acesso ao sistema. Independente do padrão definido, será possível escolher o tipo de impressão e impressora desejada a ser usada na emissão do relatório.

**Tipo de impressão : Visualização (o browser assume o controle da impressão):** Selecionada esta opção o relatório será impresso na tela. Para imprimir deverá ser utilizado os recursos do browser.

**Gráfica normal (apenas para impressoras não matriciais):** Selecionada esta opção o relatório será enviado diretamente para a impressora escolhida, sem visualização prévia no formato gráfico e próximo ao tamanho do caracter normal.

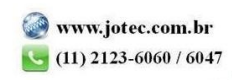

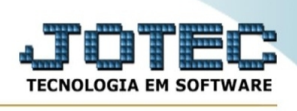

**Gráfica reduzida (apenas para impressoras não matriciais):** Selecionada esta opção o relatório será enviado diretamente para a impressora escolhida, sem visualização prévia no formato gráfico e próximo ao tamanho do caracter reduzido.

**Caracter normal (para impressoras matriciais e laser):** Selecionada esta opção o relatório será enviado diretamente para a impressora, sem visualização prévia no formato caracter e com tamanho padrão utilizando a impressão padrão da impressora matricial.

**Caracter reduzida (apenas para impressoras matriciais):** Selecionada esta opção o relatórios será enviado diretamente para a impressora, sem visualização prévia no formato caracter e com tamanho reduzido utilizando a impressão padrão da impressora matricial.

**Selecione a impressora desejada:** Este campo será sempre exibido com a impressora padrão prédefinida no cadastro de usuários, localizada na tela de acesso ao sistema. Será possível a seleção de outras impressoras cadastradas através deste campo.

**Imprime em modo paisagem:** Selecionada esta opção, imprimirá em modo paisagem, desmarcada, imprimirá no modo retrato.

Após selecionar o tipo e impressora desejada, ou simplesmente confirmar a impressão com o padrão pré-definido no cadastro de usuários o relatório será visualizado ou enviado para impressora de acordo com a seleção escolhida.

Baixa arquivo texto Ao clicar neste botão, o usuário terá a opção de salvar o arquivo em uma pasta/diretorio de sua escolha. Abaixo mostraremos como será exibida a tela do arquivo texto gerado, conforme segue:

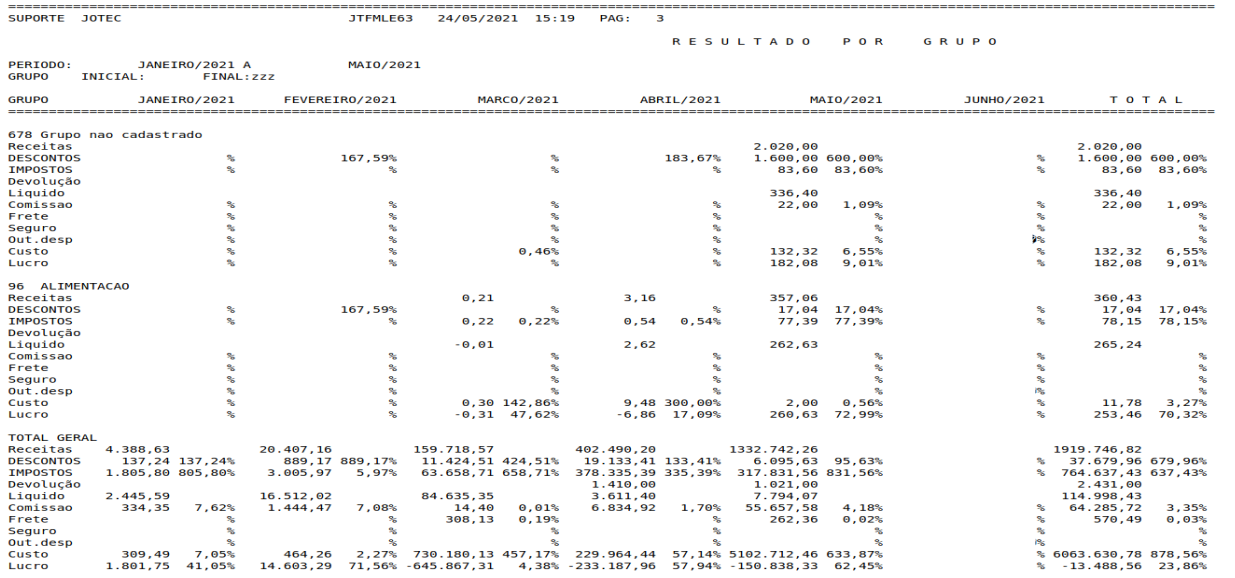

Na tela acima o usuário deverá clicar no item do menu "Arquivo" e após em "Salvar como", onde será exibida outra tela em que o usuário poderá selecionar a pasta para salvar o arquivo, conforme abaixo.

|

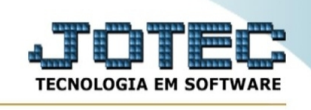

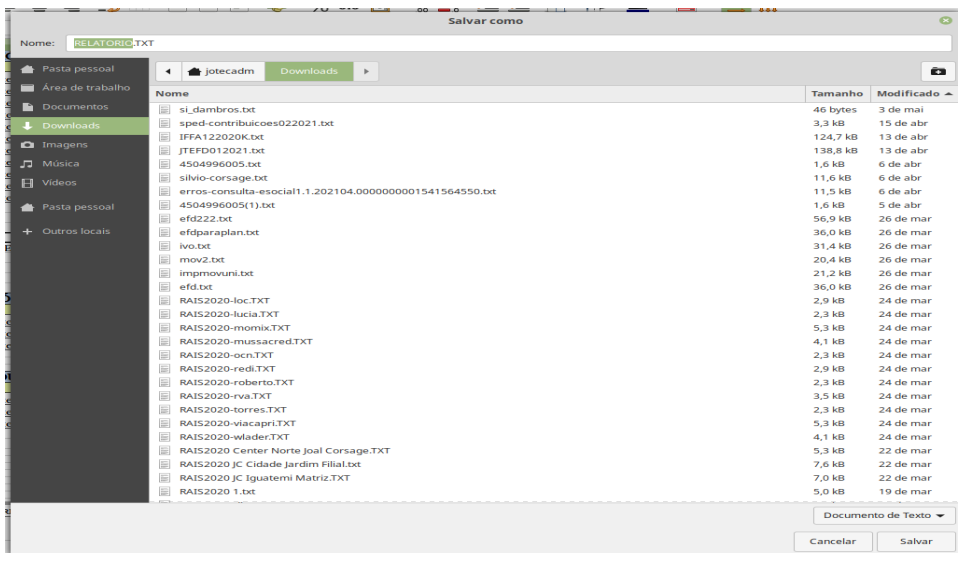

No final da tela será encontrado um link com o nome informado no campo "Nome do arquivo", este servirá para gerar o arquivo e salvar na pasta desejada, sendo exibida a seguinte tela após o clique no link :

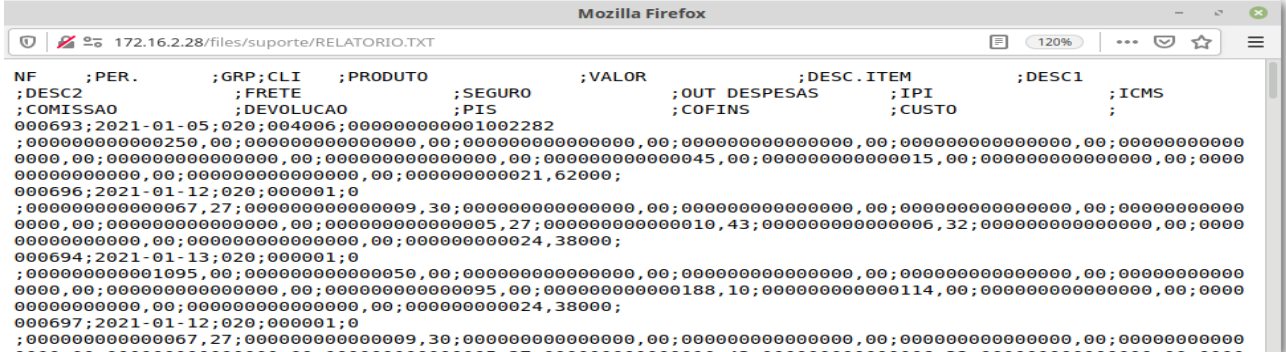

Esta tela contém os dados de acordo com a seleção definida pelo usuário na tela principal, e através da mesma o usuário deverá clicar no item do menu "Arquivo" e após em "Salvar como", onde será exibida outra tela em que o usuário poderá selecionar a pasta para salvar o arquivo, conforme abaixo.

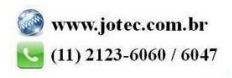

## Suporte Eletrônico

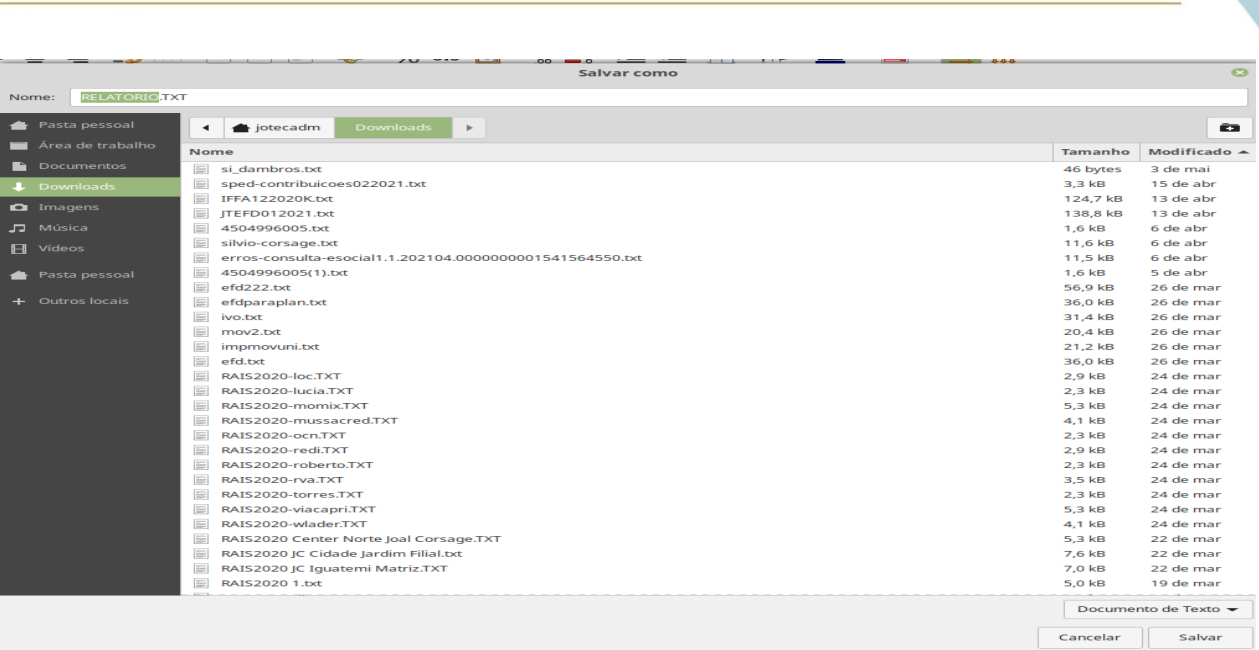

TOTEC **TECNOLOGIA EM SOFTWARE**